# 在200/300系列託管交換機上配置靜態MAC地址

## 目標

介質訪問控制地址(MAC地址)是分配給網路介面的唯一識別符號,用於在物理網段上進行 通訊。200/300系列託管交換器允許您設定靜態MAC位址。靜態MAC地址為特定介面提供安全 性。使用靜態MAC地址時,可以確保交換機在任何特定介面上只偵聽來自特定靜態MAC地址 的流量。來自通過該介面的其他MAC地址的所有其他流量都會被交換機丟棄。

本文的目的是解釋如何在200/300系列託管交換機上配置靜態MAC地址。

#### 適用裝置

· SF/SG 200和SF/SG 300系列託管交換器

### 軟體版本

•1.3.0.62

### 靜態MAC地址

步驟 1.登入到Web配置實用程式並選擇MAC地址表>靜態地址。Static Addresses頁面隨即開 啟:

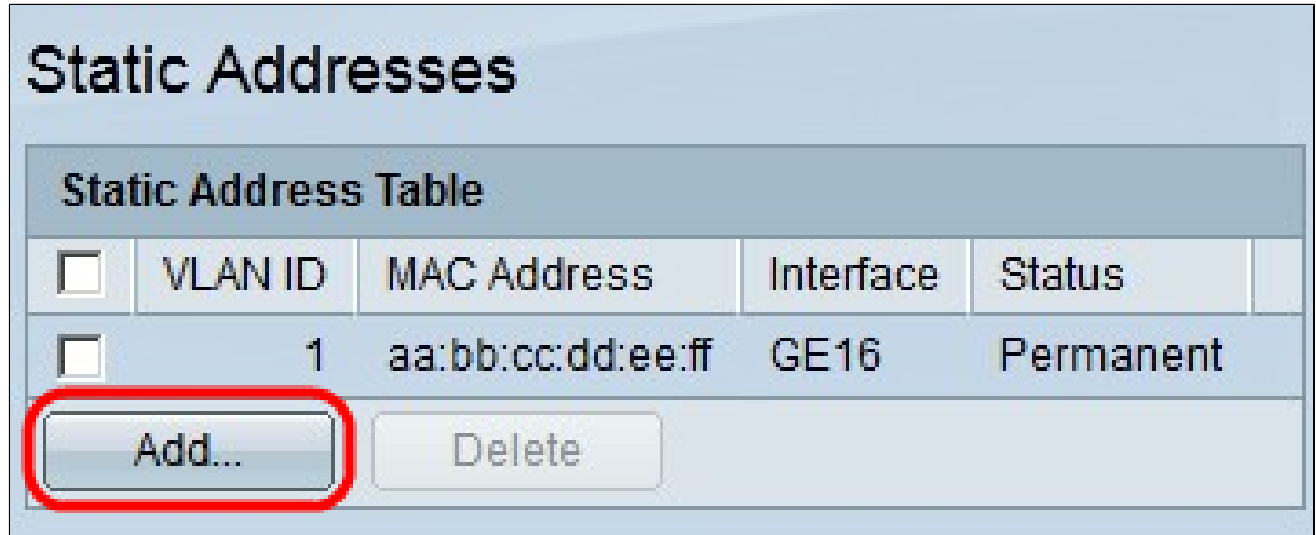

步驟 2.按一下「Add」。Add Static Address視窗開啟:

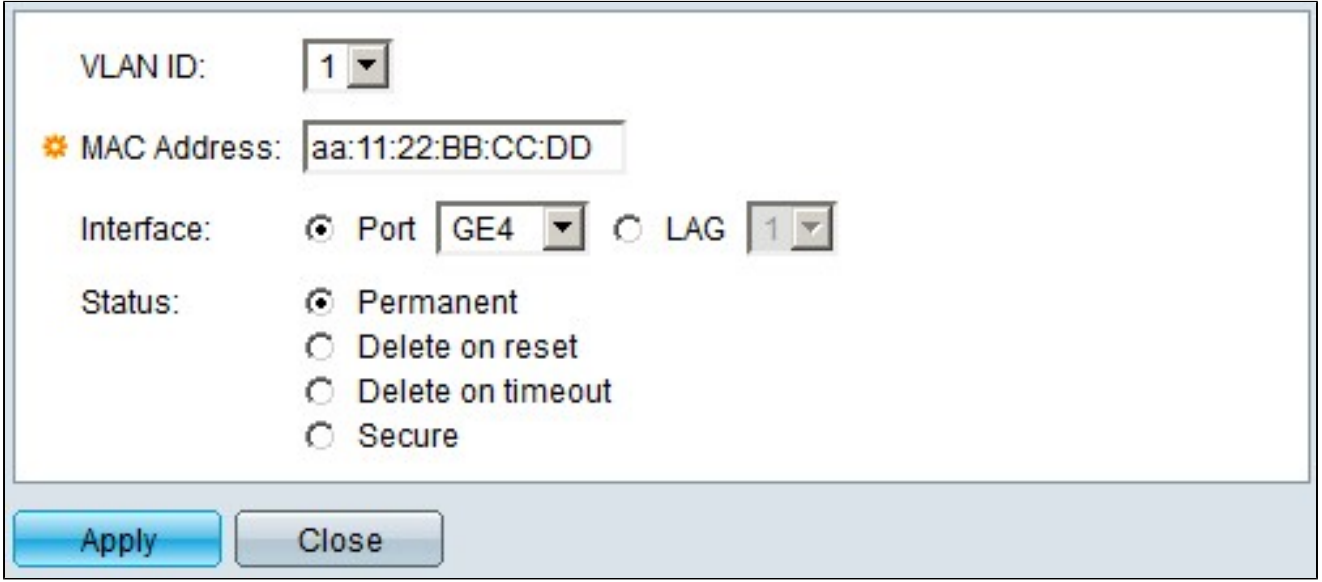

步驟 3.在VLAN ID欄位中的VLAN下拉清單中,選擇要套用到靜態MAC位址的VLAN。

步驟 4.在「MAC Address」欄位中,輸入MAC地址。

步驟 5.在Interface欄位中,選擇所需的單選按鈕。

·埠 — 在「埠」下拉選單中,選擇要應用靜態MAC地址的所需埠。

· LAG — 在鏈路聚合組(LAG)下拉選單中,選擇所需的LAG以應用靜態MAC地址。

步驟 6.在Status欄位中,選擇所需的單選按鈕。

·永久 — 將靜態MAC地址永久設定在選定的VLAN和介面上。

·重置時刪除 — 交換機重新啟動後,靜態MAC地址將被刪除。

·超時時刪除 — 靜態MAC地址將在交換機上設定超時值後自動刪除。

·安全 — 如果介面處於經典鎖定模式,則靜態MAC地址是安全的。當介面處於經典鎖定模式 時,新增到該特定介面的所有mac地址都會被鎖定,該介面不會獲知任何新的MAC地址。

步驟 7.按一下「Apply」。

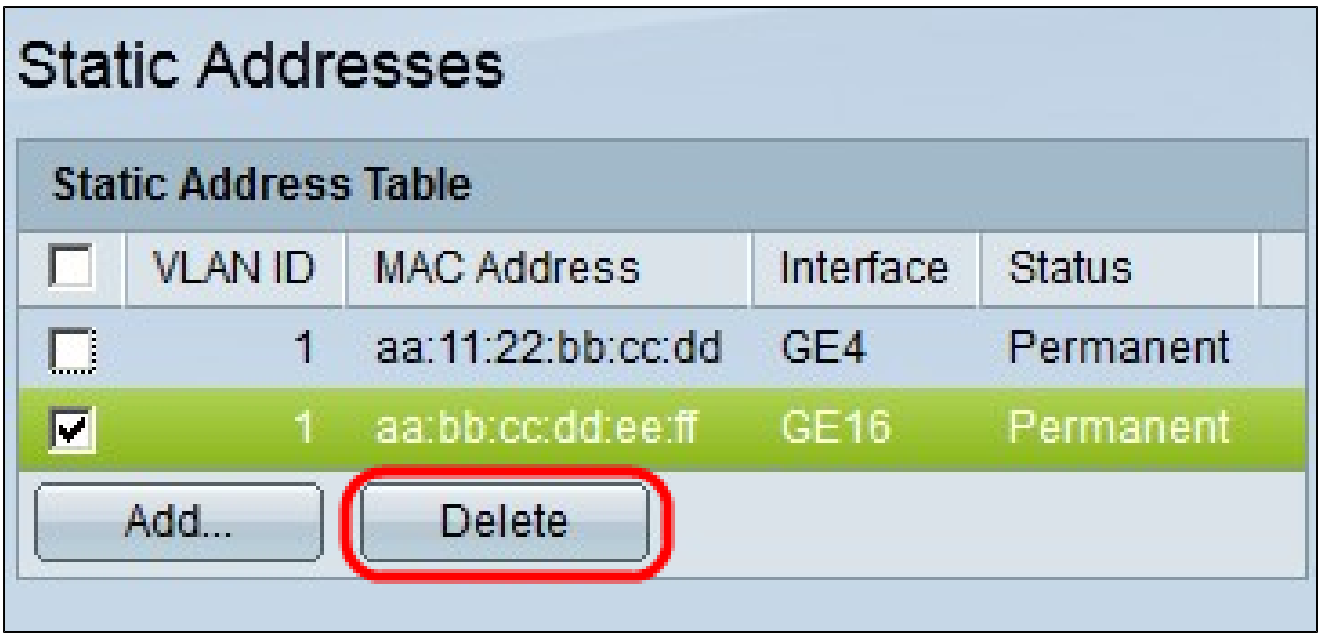

步驟8.(可選)要刪除靜態MAC地址,請選中所需的MAC地址對應的覈取方塊,然後點選 Delete。

#### 關於此翻譯

思科已使用電腦和人工技術翻譯本文件,讓全世界的使用者能夠以自己的語言理解支援內容。請注 意,即使是最佳機器翻譯,也不如專業譯者翻譯的內容準確。Cisco Systems, Inc. 對這些翻譯的準 確度概不負責,並建議一律查看原始英文文件(提供連結)。